## **Wikiprint Book**

**Title: Korespondencja seryjna**

**Subject: eDokumenty - elektroniczny system obiegu dokumentów, workflow i CRM - NewBusinessAdmin/Tools/SerialCorrespondence**

**Version: 6**

**Date: 04/19/25 11:21:03**

# **Table of Contents**

*Korespondencja seryjna 3 Korespondencja seryjna w formie papierowej 3 Korespondencja seryjna w formie elektronicznej 6* [Podręcznik użytkownika](http://support.edokumenty.eu/trac/wiki/NewBusinessAdmin) > [Narzędzia](http://support.edokumenty.eu/trac/wiki/NewBusinessAdmin/Tools) > Korespondencja seryjna

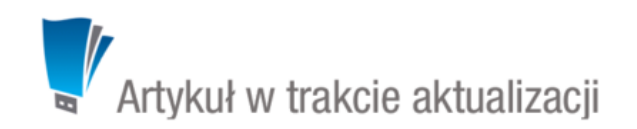

## **Korespondencja seryjna**

Korzystając z funkcjonalności **korespondencji seryjnej** możemy wysyłać **[dokumenty papierowe](https://support.edokumenty.eu/trac/wiki/NewBusinessAdmin/Tools/SerialCorrespondence#point1)** lub **[wiadomości elektroniczne](https://support.edokumenty.eu/trac/wiki/NewBusinessAdmin/Tools/SerialCorrespondence#point2)** do dużej grupy osób. Przygotowując treść do wysyłki korzystamy z **kreatorów korespondencji seryjnej**.

#### **Korespondencja seryjna w formie papierowej**

Z opcji generowania korespondencji seryjnej możemy skorzystać w sytuacji, kiedy wysyłamy jedno pismo do dużej ilości osób, np. informację o zmianie numeru rachunku bankowego, na który należy wpłacać składki.

W pierwszym kroku kreatora wpisujemy temat korespondencji, wybieramy sposób wysyłki (np. list zwykły, priorytetowy etc.) oraz - w przypadku przesyłek poleconych - ustalamy początek stanu licznika R-ki. Opcjonalnie możemy wybrać miejsce przechowywania, np. kiedy prowadzimy wysyłkę raz na tydzień, ale partię dokumentów drukujemy codziennie.

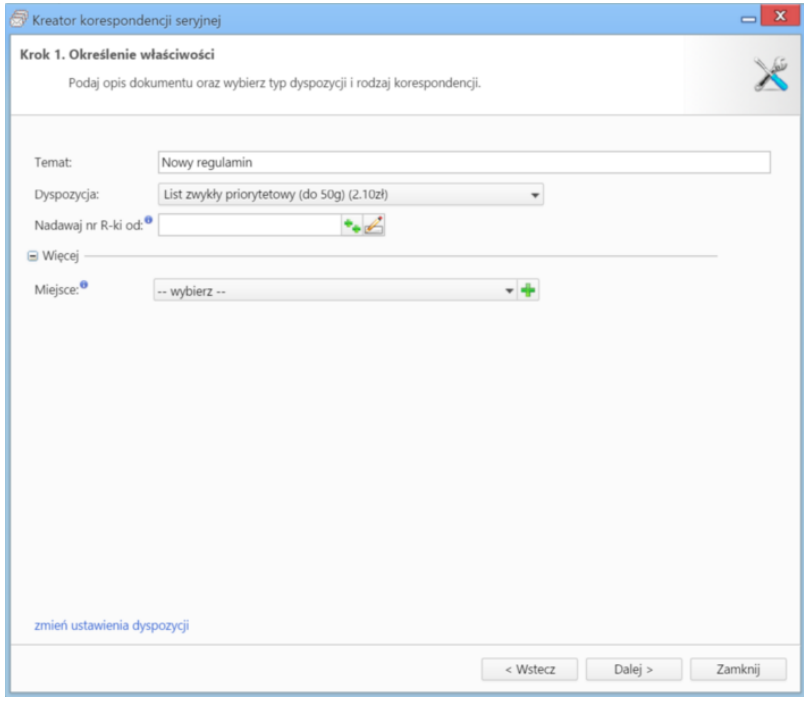

*Kreator korespondencji w formie papierowej - krok 1*

Klikamy **Dalej** i przechodzimy do kroku, w którym wybieramy szablon dokumentu, na podstawie którego ma zostać wygenerowane pismo.

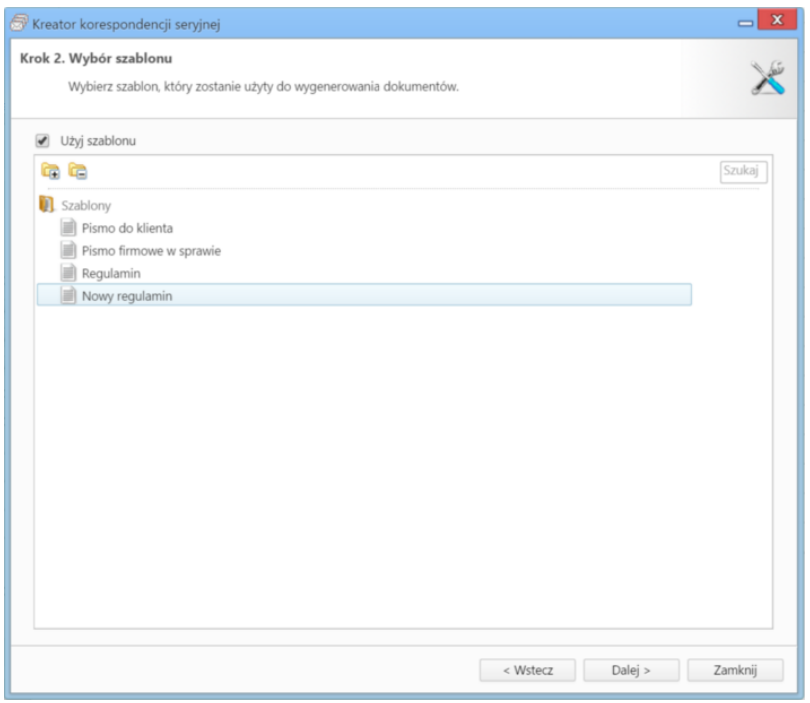

*Kreator korespondencji w formie papierowej - krok 2*

Pisma możemy zarejestrować z określoną datą wpływu po zaznaczeniu opcji **zarejestruj** i wybraniu odpowiedniego dziennika z listy.

zarejestruj -- wybierz -- $\bar{\phantom{a}}$ Data wpływu: 2015-09-17 15:46

*Kreator korespondencji w formie papierowej - krok 3*

Następnie spośród klientów i osób kontaktowych wybieramy adresatów.

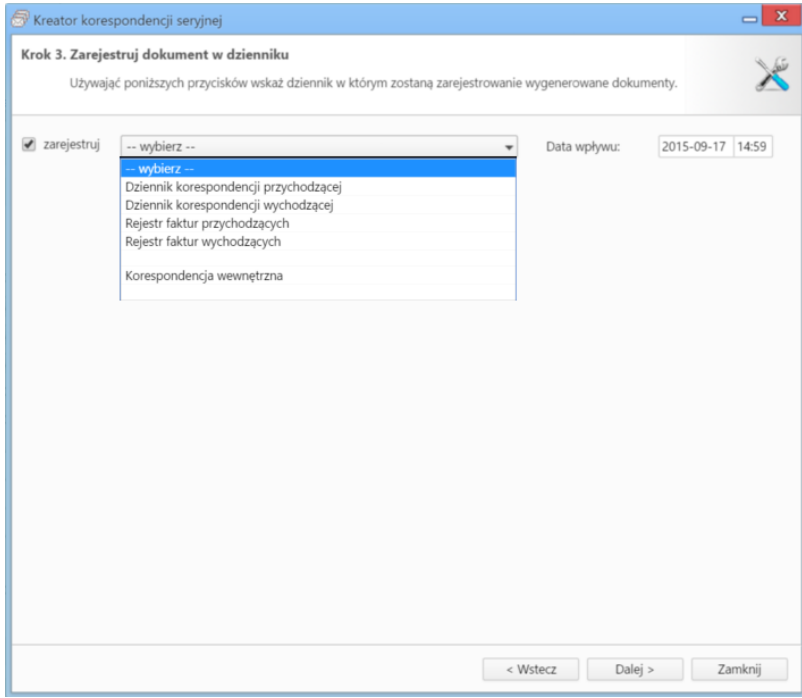

*Kreator korespondencji w formie papierowej - krok 4*

W tym celu klikamy przycisk **Wyszukaj** i wybieramy kontakty z wyświetlonej listy.

| Q Wyszukaj                                                |                   |               | Wyszukaj odbiorców                                   |                         |                      |               |
|-----------------------------------------------------------|-------------------|---------------|------------------------------------------------------|-------------------------|----------------------|---------------|
| $\mathbb{Z} \supseteq \mathbb{Q}$                         |                   |               | Nazwa                                                | Klient                  | Telefon              | Fax           |
|                                                           |                   |               | Я<br>Advisor Sp.j.                                   | Advisor Sp.j.           | 618273060            | 618273050     |
| Typ uczestnika                                            | $\Box$            |               | AD INFO Bazy Danych Piotr Mi AD INFO Bazy Danych Pi  |                         | 226767593            | 228142788     |
| Pokaż uczestników kampanii                                | $\Box$            |               | AL-KOMP sp.z o.o. Oddział w CAL-KOMP sp.z o.o. Oddz  |                         | 012 6345678          |               |
|                                                           |                   |               | £<br>Andra                                           | Andra                   | 225336300            | 225336310     |
| Foldery wyszukiwania                                      | $\Box$            |               | Aram Sp. z o.o.                                      | Aram Sp. z o.o.         | 225596100            | 228411802     |
| Filtry klientów                                           | $\Box$            |               | ARTUREX Sp. z o.o.                                   | ARTUREX Sp. z o.o.      | 42 452 22 22         |               |
| Filtry osób kontaktowych                                  | $\qquad \qquad -$ |               | ASC Partner Group Sp. z o.o.                         | ASC Partner Group Sp. z | 225222032            | 225222031     |
|                                                           |                   | Q             | £<br>Aspe Sp. z o.o.                                 | Aspe Sp. z o.o.         | 618436810            | 618436811     |
| Cechy                                                     | AND.              | $\Theta$<br>€ | Я<br>Atmoterm SA                                     | <b>Atmoterm SA</b>      | 774426666            | 774426695     |
| Domyślna osoba kontaktowa<br>Data dodania <sup>0</sup>    | OR                |               | £<br>Awek Sp. z o.o.                                 | Awek Sp. z o.o.         | 583461070            | 585544786     |
| Posiada adres email<br>□ Nie<br>$\blacktriangleright$ Tak | AND               |               | B2B Sp. z o.o.                                       | B2B Sp. z o.o.          | 126329767            | 126329765     |
|                                                           | <b>OR</b>         |               | Baba Jaga Sp. z                                      | Baba Jaga Sp. z         | 83-3444347           |               |
|                                                           |                   |               | bcacko                                               |                         |                      |               |
|                                                           |                   |               | Becomo SA<br>я                                       | <b>Becomo SA</b>        | 122927100            | 122927101     |
| Typ adresu <sup>O</sup>                                   | $\hspace{0.5cm}$  |               | Benson Consultants Sp. z o.o. Benson Consultants Sp. |                         | 226145316            | 228116637     |
| Adres domyślny                                            | OR                |               | BETASOFT SP. Z O.O.                                  | BETASOFT SP. Z O. O.    | 032 376 75 75        | 032 376 95 95 |
| Typ adresu                                                | OR                |               | Biomed Sp. z o.o.                                    | Biomed Sp. z o.o.       | 011111111, 011111112 |               |
|                                                           |                   |               | <b>Bit SA</b>                                        | <b>Bit SA</b>           | 134200800            | 134200215     |
|                                                           |                   |               | Biuinf Sp.j.                                         | Biuinf Sp.j.            | 523212425            | 523212425     |
|                                                           |                   |               | $14 41-20 B B1$                                      | 20                      |                      |               |

*Lista kontaktów i osób kontaktowych*

Pojedyncze kontakty możemy dodawać po ich wszyszukaniu i kliknięciu ikony **. Listę możemy wyszyścić klikając przycisk Wyczyść**, wybrane elementy z listy usuwamy po ich zaznaczeniu (przytrzymując klawisz **Ctrl**) i kliknięciu **Usuń**.

W kroku piątym możemy - klikając odnośnik **generuj testowy szablon dla pierwszego odbiorcy z listy** - wyświetlić podgląd generowanego pisma.

Ostatnim etapem jest wygenerowanie plików z pismem. Aby tego dokonać, klikamy przycisk **Dalej**. W przypadku jednakowej treści dla wszystkich adresatów, pozostawiamy zaznaczoną opcję **Zbiorczy dokument**, która sprawi, że wszystkie wygenerowane dokumenty zostaną połączone w jeden. Dodatkowo w szablonie muszą być dodane znaczniki **#BEGIN\_CONTEXT#** oraz **END\_CONTEX#**. Odznaczenie tej opcji sprawi, że zostanie wygenerowana liczba pism równa liczbie adresatów.

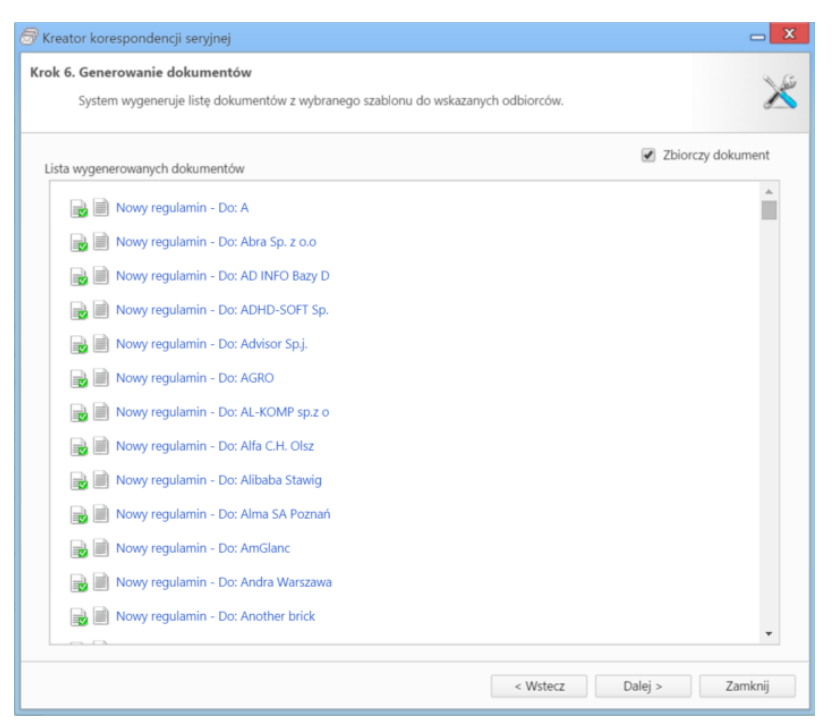

*Kreator korespondencji w formie papierowej - lista wygenerowanych dokumentów*

Wygenerowane pliki będą widoczne w dzienniku, w którym zostały zarejestrowane.

#### **Uwaga**

Większą ilość odbiorców jednego dokumentu możemy również wybrać z listy w formularzu dokumentu klikając odnośnik **Dodatkowi odbiorcy**.

### **Korespondencja seryjna w formie elektronicznej**

Ten rodzaj korespondencji możemy wykorzystać np. do mailingu.

W pierwszym kroku:

- podajemy **temat wiadomości**
- wybieramy konto, z którego wiadomość ma być wysłana
- wybieramy adresatów z listy wyświetlonej po kliknięciu przycisku **Wyszukaj**. Pojedyncze kontakty możemy dodawać po ich wszyszukaniu i kliknięciu ikony . Listę możemy wyszyścić klikając przycisk **Wyczyść**, wybrane elementy z listy usuwamy po ich zaznaczeniu (przytrzymując klawisz **Ctrl**) i kliknięciu **Usuń**.

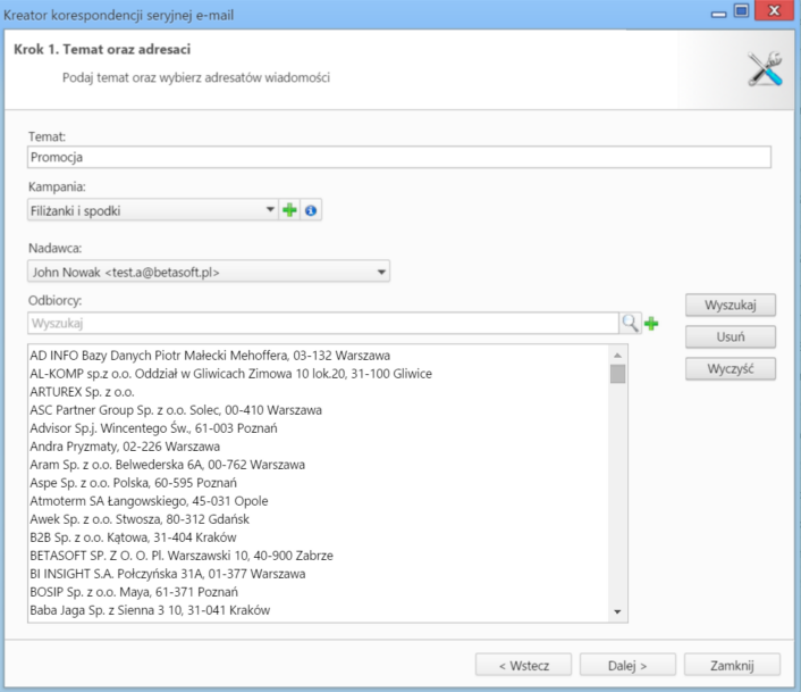

*Kreator korespondencji seryjnej e-mail - krok 1*

Klikamy przycisk **Dalej** i przechodzimy do kroku drugiego, w którym wpisujemy treść wiadomości - formatując ją tak, jak w przypadku zwykłej wiadomości email. Jeśli w systemie zostały zdefiniowane szablony html wiadomości, możemy je zastosować po kliknięciu odnośnika **Wczytaj szablon HTML** umieszczony nad edytorem treści. Do wiadomości możemy podpiąć załączniki wykorzystując do tego metodę **drag'n'drop** - przeciągając plik z okna w systemie operacyjnym i opuszczając je w polu **Załączniki**.

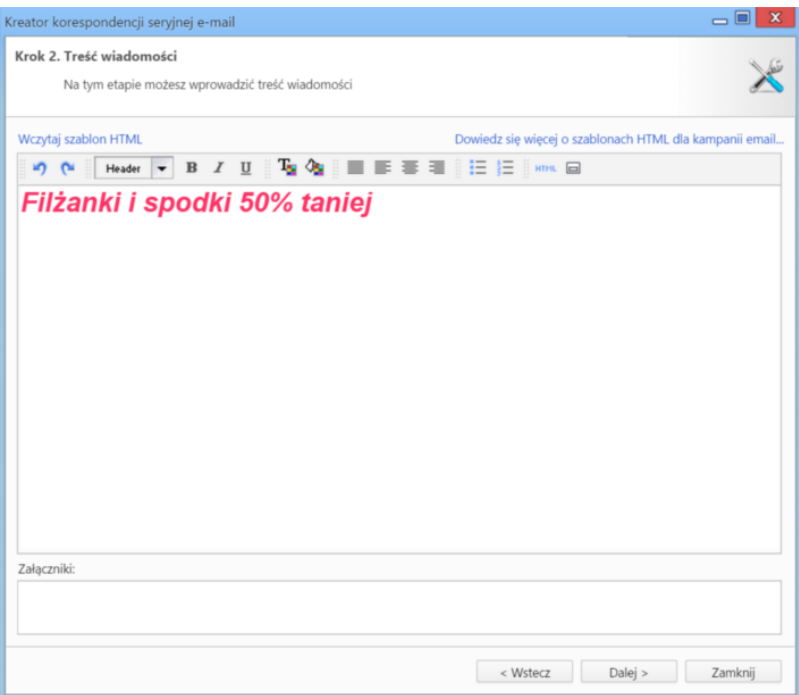

*Kreator korespondencji seryjnej e-mail - krok 2*

W kolejnym kroku określamy opcje generowania listy adresatów. W przypadku, kiedy do listy odbiorców dodany został kontrahent, możemy wybrać, czy wiadomość ma być wysłana pod adres ogólny (kontaktu), domyślnej osoby kontaktowej, osób kontaktowych poza domyślną czy np. pod adres ogólny i domyślnej osoby kontaktowej. Dodatkowo możemy określić, pod które adresy ma zostać wysłana wiadomość w przypadku kontaktu (osoby kontaktowej), który ma więcej niż jeden adres. Wybrane adresy możemy wykluczyć z listy adresatów wpisując je na listę **Wykluczenia**.

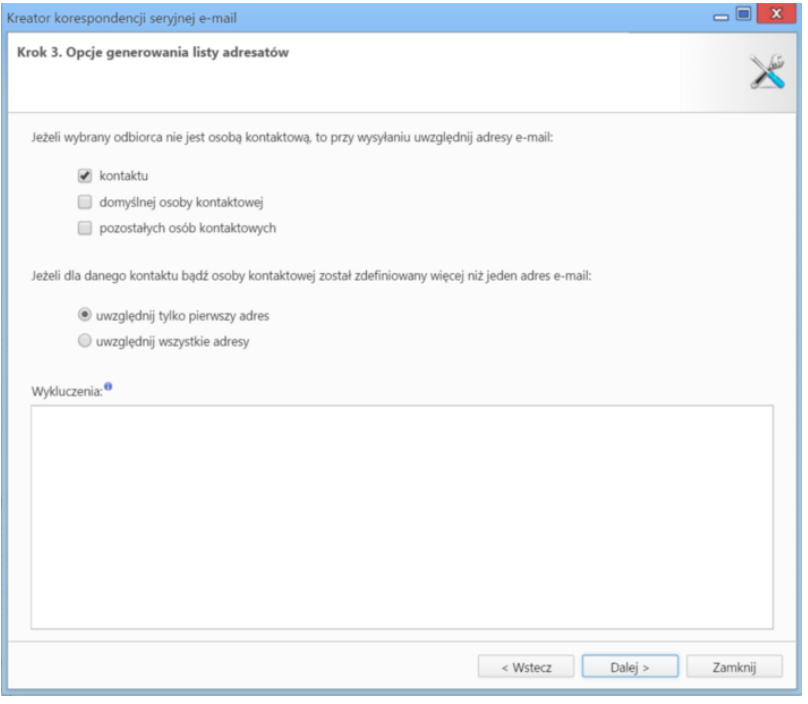

*Kreator korespondencji seryjnej e-mail - krok 3*

W kroku **Finalizacja ustawień**:

- wskazujemy adres, pod który ma trafić odpowiedź
- wybieramy folder, w którym zostaną zapisane wysłane wiadomości
- decydujemy, czy wiadomości mają być archiwizowane (zgodnie z ustawieniami konta, z którego wysyłamy wiadomości)
- jeśli uruchomiona jest usługa pobierania i wysyłania poczty w tle, możemy ustalić datę i godzinę wysyłki na termin wskazany w polu **Rozpoczęcie wysyłki**
- dla serwerów z limitem liczby wiadomości wysłanych w jednostce czasu określamy maksymalną liczbę wiadomości wysyłanych w jednym pakiecie oraz minimalny interwał czasu pomiędzy rozpoczęciem wysyłania dwóch kolejnych pakietów
- aby wysłać testową wiadomość, wpisujemy dowolny adres email w polu **Adres e-mail** i klikamy odnośnik **Wyślij testową wiadomość**'
- ustalamy liczbę błędów, po której proces wysyłania korespondencji ma zostać wstrzymany. Jeśli działanie ma być kontynuowane, wpisujemy wartość **0** (zero).

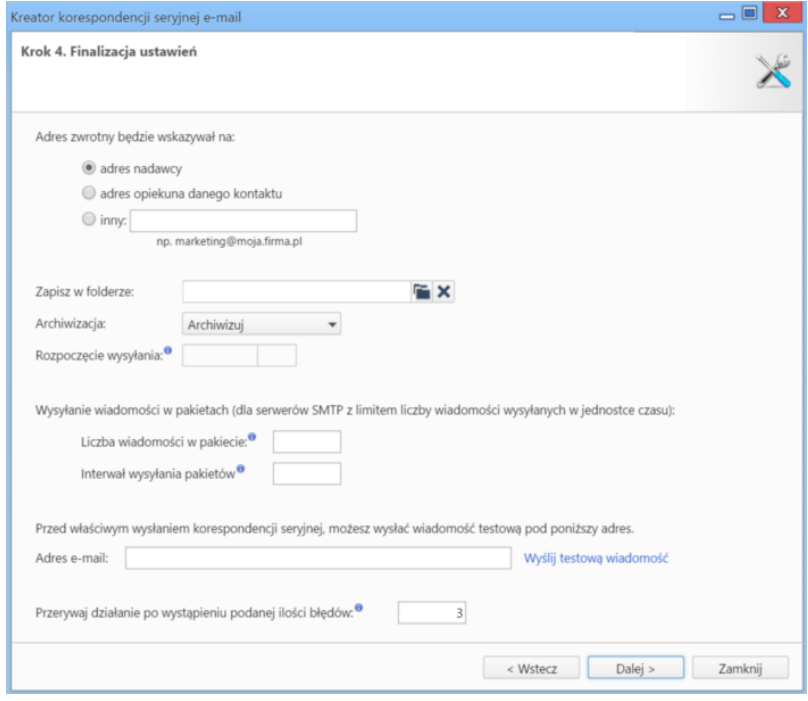

*Kreator korespondencji seryjnej e-mail - krok 4*

W ostatnim kroku wyświetlone zostaje podsumowanie listy adresatów. Po kliknięciu przycisku **Dalej** rozpoczyna się wysyłka.

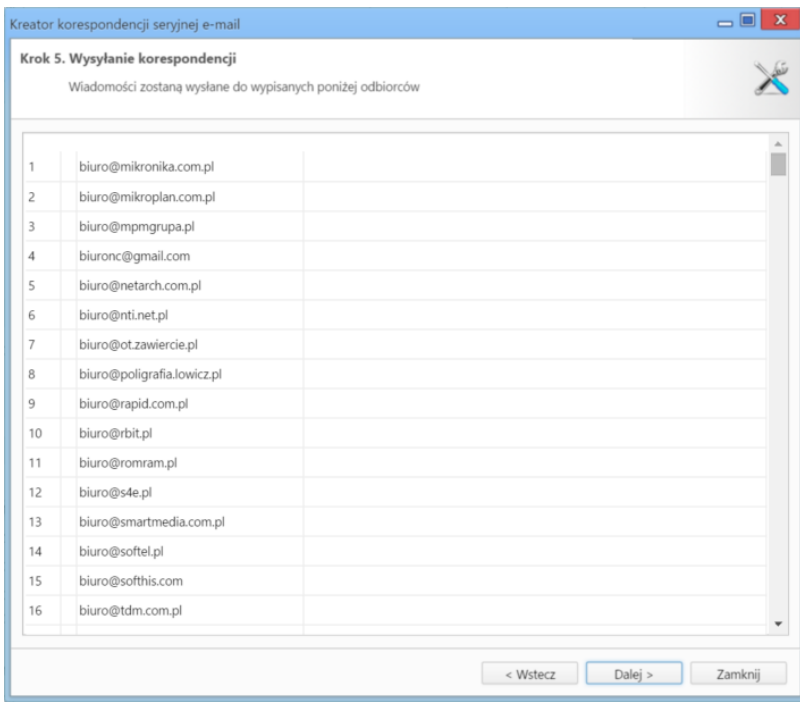

*Kreator korespondencji seryjnej e-mail - krok 5*

Po zakończeniu wysyłki system wyświela raport, w którym wyróżnione sa adresy, dla których wysyłka przebiegła prawidłowo.

Po wysłaniu wiadomości we wskazanym w kroku trzecim folderze zarchiwizowanych zostanie tyle wiadomości, ile adresatów.